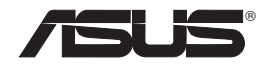

# **WL-330N Portable Wireless N Router**

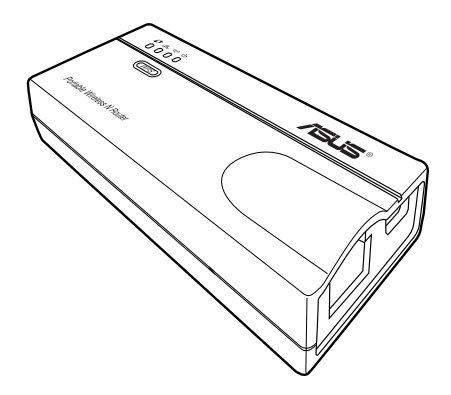

Quick Start Guide

Q6758 / August 2011

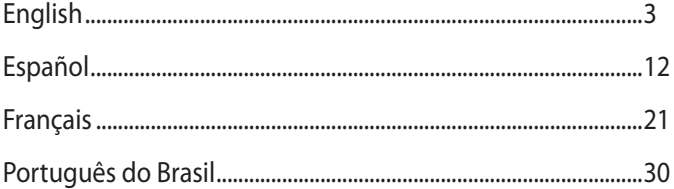

# **A quick look**

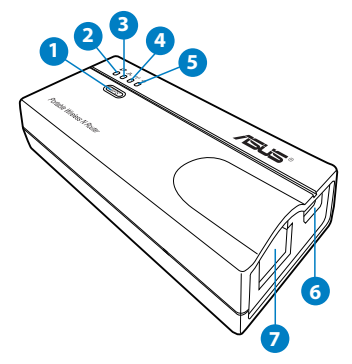

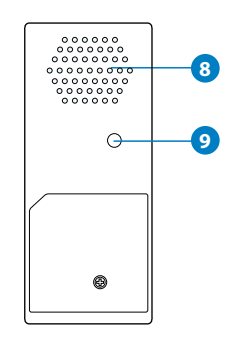

- 
- 1) WPS button 6) DC in (micro USB) port
- 
- 2) Link status LED 7) Ethernet port
- 3) Network LED 8) Air vent
- 
- 4) Wireless LED 9) Restore button
- 5) Power LED

# **Package contents**

 $\boxtimes$  WL-330N  $\boxtimes$  Support CD (User Manual, utilities, GPL)  $\blacksquare$  Micro USB power cord  $\blacksquare$  Quick Start Guide  $\overline{M}$  Network cable  $\overline{M}$  Universal power adapter (110V ~ 240V)

#### **NOTES:**

- If any of the items is damaged or missing, contact your retailer.
- For more details on the WL-330N's functions and features, refer to the user manual included in the support CD.

3

### **Operation modes**

ASUS WL-330N provides five operation modes: Wireless Router, Access Point (AP), Hotspot (WiFi Account Sharing), Repeater, and Wireless Network Adapter.

#### **NOTES:**

- Use the Device Discovery utility in the support CD to get the WL-330N's dynamic IP address.
- Before setting up the WL-330N to Hotspot, Repeater or Network Adapter mode, ensure that you connect the computer and the WL-330N using a network cable.
- If you cannot switch modes successfully, reset the system to its factory default settings through pressing the Restore button while the ASUS WL-330N is ON.

### **Wireless Router mode**

In the Router mode, connect the WL-330N to an ADSL or a cable modem, and the network clients share an IP address for Internet connection. In this mode, the WL-330N provides wireless signals, NAT, firewall, and IP sharing functions to the wireless clients.

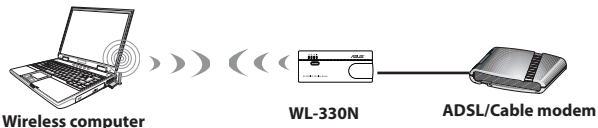

**NOTE:** When the Link status LED is on, it indicates that a wireless client has successfully connected to WL-330N.

### **Access Point (AP) mode**

In the Access Point (AP) mode, connect the WL-330N to an router using a network cable and create a wireless network. In this mode, NAT, firewall, and IP sharing functions are disabled.

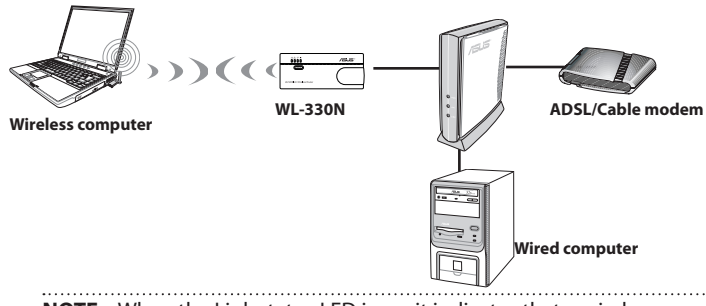

**NOTE:** When the Link status LED is on, it indicates that a wireless client has successfully connected to WL-330N.

### **Hotspot (WiFi Account Sharing) mode**

In places with available WiFi signals, share the wireless signal to other WiFi devices using only one WiFi service account.

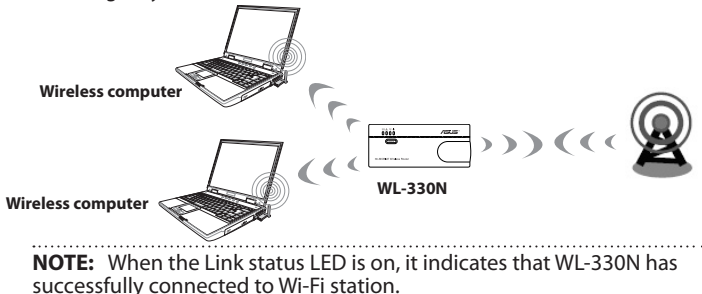

### **Repeater mode**

In the Repeater mode, connect WL-330N to an existing wired/wireless network and extend your wireless network coverage.

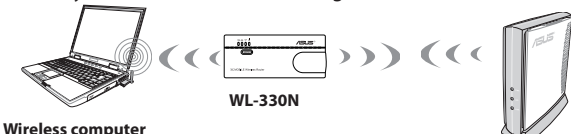

Download from Www.Somanuals.com. All Manuals Search And Download.

5

**NOTE:** When the Link status LED is on, it indicates that WL-330N has successfully connected to Wi-Fi station.

### **Wireless Network Adapter mode**

In the Wireless Network mode, you can connect any Ethernet-enabled device to your wireless home network via WL-330N. This mode is perfect for home theater devices such as the Internet TV, TiVo, and Blu-ray player.

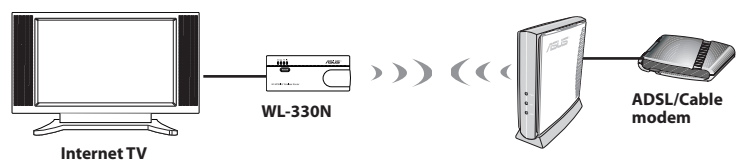

**NOTE:** When the Link status LED is on, it indicates that WL-330N has successfully connected to Wi-Fi station.

# **Getting started**

**NOTE:** For Wireless Router mode, start from step 1. For other operation modes, start from step 2.

**1. Unplug and disconnect the wires/cables from your existing modem setup.**

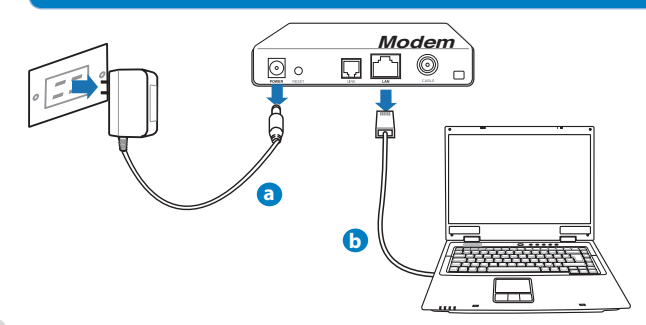

**2**

- **a:** Unplug the AC adapter from the power outlet and disconnect it from your cable/ADSL modem.
- **b:** Disconnect the network cable from your cable/ADSL modem.

#### **2. Connect and turn on WL-330N.**

- a: Using a network cable, connect your computer to the LAN port of the WL-330N.
- b: To power the WL-330N, use its power adapter (1) or its micro USB power cord (2).

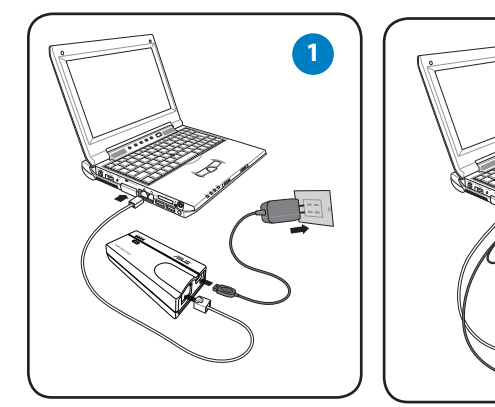

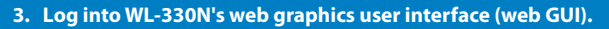

**a:** Ensure that the wireless LED is blinking.

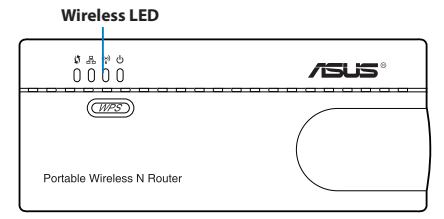

7

**b:** In your web browser, key in 192.168.1.1. Key in admin as the default username and password.

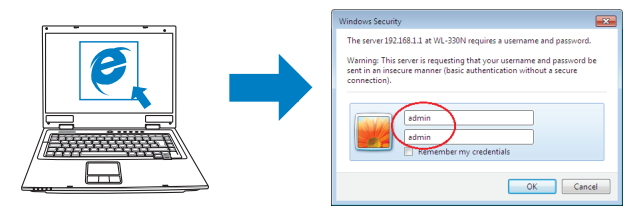

**c:** From the web GUI, select the operation mode and configure its settings for your wireless network setup.

#### **NOTES:**

- For more details. refer to the user manual included in the support CD.
- If the web GUI does not launch, refer to the **Troubleshooting** section.
- **4. Set up the devices according to your selected operation mode.**

#### **Wireless Router mode**

**IMPORTANT:** Ensure that you unplug and disconnect the wires/cables from your existing modem setup.

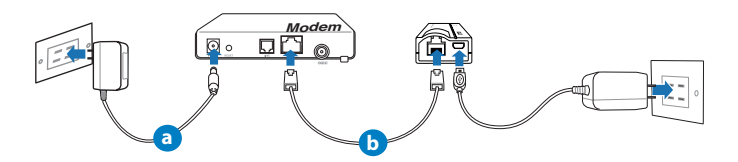

- **a:** Plug the modem's power adapter to a power source.
- **b:** Using a network cable, connect the modem and WL-330N.

#### **Access Point mode**

**a:** Using a network cable, connect the access point and WL-330N.

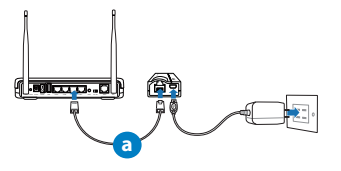

#### **Repeater and Hotspot modes**

Simply power on WL-330N using its power adapter or its micro USB power cord. A network cable is not needed.

**NOTE:** For more details on using the micro USB cord to power WL-330N, refer to step 2 of the **Getting started** section.

#### **Wireless Network Adapter mode**

- **a:** Connect the micro USB power cord f to the Ethernet-enabled device such as an Internet TV.
- **b:** Use a network cable to connect the Ethernet-enabled device and WL-330N.

**a b**

**NOTE:** For more details on the operation modes, refer to the **Operation Modes** section.

q

# **Frequently Asked Questions**

#### **Q1: I cannot access the web GUI to configure the WL-330N settings.**

- Close all running web browsers and launch again.
- Follow the steps below to configure your computer settings based on its operating system.

### **Windows 7**

- **A. Disable the proxy server, if enabled.**
- 1. Click **Start** > **Internet Explorer** to launch the web browser.
- 2. Click **Tools** > **Internet options** > **Connections** tab > **LAN settings**.
- 3. From the Local Area Network (LAN) Settings screen, untick **Use a proxy server for your LAN**.
- 4. Click **OK** when done.
- **B. Set the TCP/IP settings to automatically obtain an IP address.**
- 1. Click **Start** > **Control Panel** > **Network and Internet** > **Network and Sharing Center** > **Manage network connections**.
- 2. Select **Internet Protocol Version 4 (TCP/IPv4)**, then click **Properties**.
- 3. Tick **Obtain an IP address automatically**.
- 4. Click **OK** when done.
- **C. Disable the dial-up connection, if enabled.**
- 1. Click **Start** > **Internet Explorer** to launch the browser.
- 2. Click **Tools** > **Internet options** > **Connections** tab.
- 3. Tick **Never dial a connection**.
- 4. Click **OK** when done.

### **Mac 10.5.8**

- **A. Disable the proxy server, if enabled.**
- 1. From the menu bar, click **Safari** > **Preferences...** > **Advanced** tab.
- 2. Click **Change Settings...** in the **Proxies** field.
- 3. From the list of protocols, deselect **FTP Proxy and Web Proxy (HTTP)**.
- 4. Click **OK** when done.
- **B. Set the TCP/IP settings to automatically obtain an IP address.**
- 1. Click the Apple icon > **System Preferences** > **Network**.
- 2. Select **Ethernet** and select **Using DHCP** in the **Configure** field.

**10**

3. Click **Apply** when done.

#### **Q2: Network name or security keys are forgotten.**

- Try setting up the wired connection and configure the the encryption settings again.
- Press the Restore button for more than five seconds to reset or restore the system to its factory default settings.
- Factory default settings:

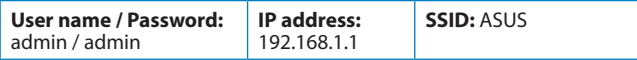

#### **Q3: My wireless connection speed is only 75 Mbps.**

- Check if your network card or your computer's built-in wireless feature has a 150 Mbps connection capability. Set the TCP/IP settings to automatically obtain an IP address.
- By default, Wi-Fi certified n products are configured to operate using 20 MHz channels. To change the channel bandwidth from 20 MHz to 20/40 MHz and maximize the wireless throughput, go to **Advanced Setting** > **Wireless** > **General** in your wireless router's web GUI.

#### **Q4: What should I do if the firmware upgrading process failed.**

- 1. Unplug the WL-330N from the power source.
- 2. Hold the Restore button and simultaneously re-plug the WL-330N into the power source. Release the Restore button when the power LED flashes slowly, which indicates that the WL-330N is in rescue mode.
- 3. From your computer's desktop, click **Start** > **All Programs** > **ASUS Utility** > **WL-330N** > **Firmware Restoration**.

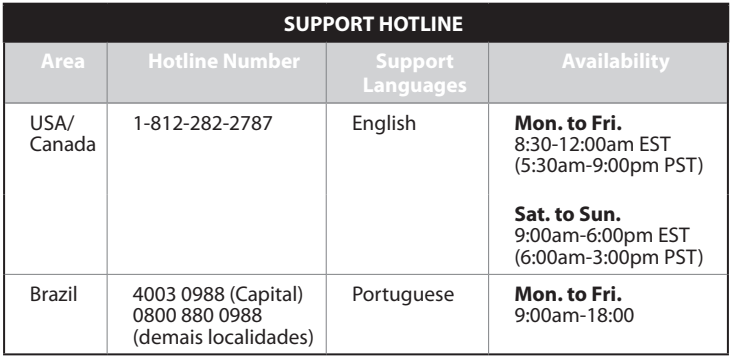

# **Un vistazo rápido**

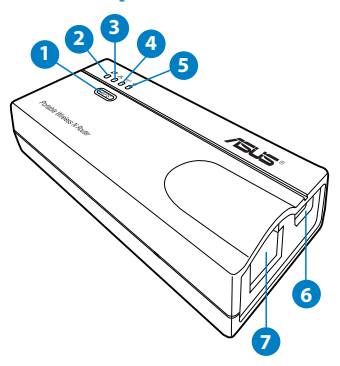

- 
- **2)** LED Estado del enlace **7)** Puerto Ethernet
- 
- 
- **5)** LED de alimentación
- **Contenido del paquete**
- **1)** Botón WPS **6)** Puerto de entrada de CC (micro USB)
	-
- **3)** LED de red **8)** Ranuras de ventilación
- **4)** LED inalámbrico **9)** Botón Restaurar

- $\Box$  WL-330N  $\Box$  CD de soporte (Manual/software de utilidad, GPL)
- $\boxtimes$  Cable de alimentación Micro USB  $\boxtimes$  Tarjeta de garantía
- $\Box$  Cable de red  $\Box$  Adaptador de alimentación universal (100V~240V)

### **NOTAS**:

- Si cualquiera de los artículos falta o está dañado, póngase en contacto con ASUS para realizar preguntas técnicas u obtener soporte técnico.
- Para obtener más detalles sobre las funciones y características del enrutador inalámbrico, consulte el manual del usuario incluido en el CD de soporte.

# **Modos de funcionamiento**

ASUS WL-330N proporciona seis modos de funcionamiento: **Wireless Router (Enrutador inalámbrico)**, **Access Point (AP) (Punto de acceso (AP))**,**Hotspot (WiFi Account Sharing) (Zona con cobertura WiFi (uso compartido de cuentas WiFi))**, **Repeater (Repetidor)** y **Wireless Network Adapter (Adaptador de red inalámbrico)**.

#### **NOTAS:**

• Emplee la utilidad Device Discovery (Detección de dispositivos) que se encuentra en el CD de soporte para obtener la dirección IP dinámica del enrutador.

- Antes de configurar el enrutador y inalámbrico en los modos Zona con cobertura WiFi, Repetiros o Adaptador de red, asegúrese de conectar el equipo y el WL-330N mediante un cable de red.
- Si no puede cambiar los modos correctamente, restablezca los valores predeterminados de fábrica de toda la configuración manualmente presionando el botón "Restaurar" del dispositivo ASUS WL-330N mientras este esté ENCENDIDO.

### **Modo Enrutador inalámbrico**

En el modo Enrutador, conecte el WL-330N a un módem ADSL o de cable y los clientes de red compartirán una dirección IP para la conexión a Internet. En este modo, el WL-330N proporciona señales inalámbricas y funciones NAT, de firewall y de uso compartido de direcciones IP a los clientes inalámbricos.

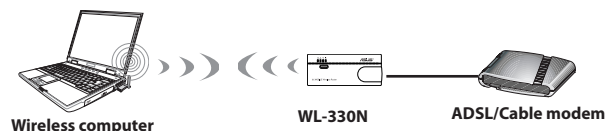

**NOTA:** Cuando el LED de estado del enlace está encendido, indica que un cliente inalámbrico se ha conectado correctamente a su WL-330N.

### **modo Punto de acceso (PA)**

En el **modo Punto de acceso (PA)**, conecte el WL-330N a un enrutador mediante un cable de red y cree una red inalámbrica. En este modo, las funciones NAT, de firewall y de uso compartido de direcciones IP están deshabilitadas.

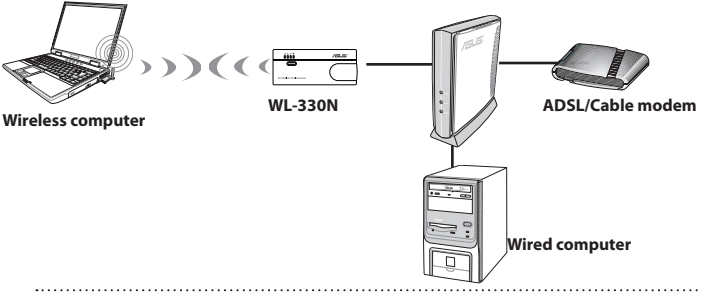

**NOTA:** Cuando el LED de estado del enlace está encendido, indica que un cliente inalámbrico se ha conectado correctamente a su WL-330N.

### **Modo Zona con cobertura WiFi (uso compartido de cuentas WiFi)**

En lugares con señales WiFi disponibles, comparta la señal inalámbrica con otros dispositivos WiFi utilizando solamente una cuenta de servicio WiFi.

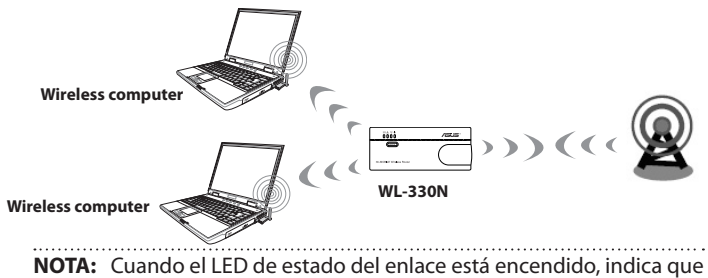

su WL-330N se ha conectado a la estación Wi-Fi correctamente.

### **Modo Repetidor**

En el **modo Repetidor**, conecte el WL-330N a una red cableada o inalámbrica existente y extienda la cobertura de la red inalámbrica.

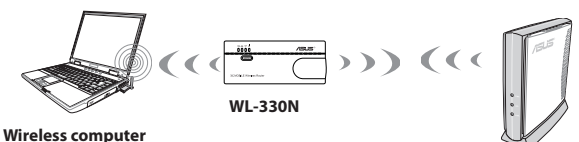

**Español**

**NOTA:** Cuando el LED de estado del enlace está encendido, indica que su WL-330N se ha conectado a la estación Wi-Fi correctamente.

### **Modo Adaptador de red inalámbrico**

En el **modo Red inalámbrica**, puede conectar cualquier dispositivo con funcionalidad Ethernet a su red doméstica inalámbrica a través del WL-330N. Este modo es perfecto para dispositivos de cine en casa como por ejemplo TV a través de Internet, TiVo y reproductores Blu-ray.

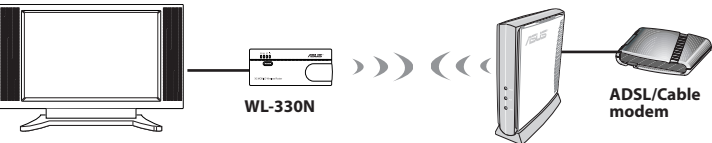

**Internet TV**

**NOTA:** Cuando el LED de estado del enlace está encendido, indica que su WL-330N se ha conectado a la estación Wi-Fi correctamente.

# **Primeros pasos**

**NOTA:** Para el modo WL-330N, empiece desde el paso 1. Para otros modos de funcionamiento, comience desde el paso 2.

**1. Desenchufe y desconecte los cables/conductores de la instalación de módem existente.**

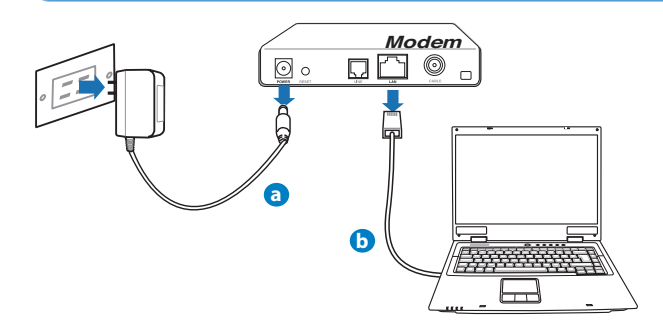

- **a:** Desenchufe el adaptador de CA de la red eléctrica y desconéctelo del módem por cable/ADSL.
- **b:** Desconecte el cable de red del módem por cable/ADSL.

#### **2. Conecte y encienda el WL-330N.**

- **a:** Use el cable de red para conectar el equipo a un puerto LAN del router inalámbrico.
- **b:** Para proporcionar alimentación al WL-330N, utilice su adaptador de alimentación (1) o su cable de alimentación micro USB (2).

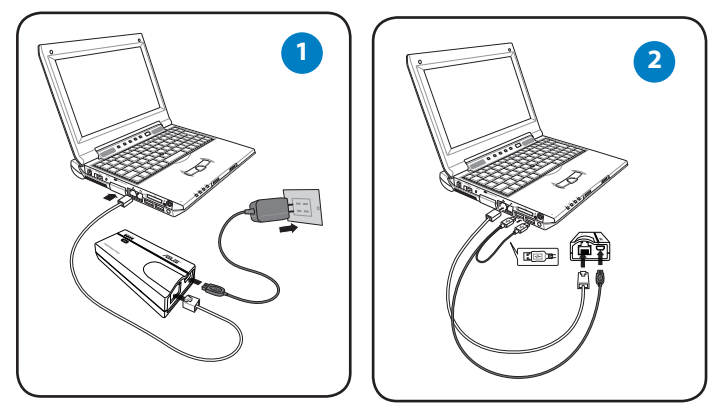

- **3. Inicie sesión en la interfaz gráfica del usuario (GUI) Web del WL-330N.**
- **a:** Asegúrese de que el LED de conexión inalámbrica parpadea.

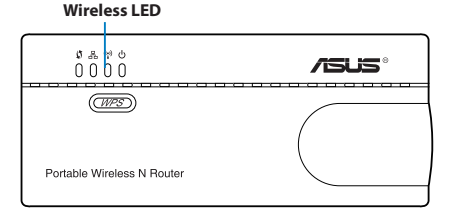

**b:** En el explorador web, escriba **192.168.1.1**. Escriba **admin** como nombre de usuario y contraseña predeterminados.

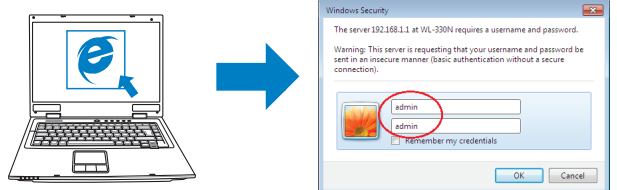

**c:** En la interfaz gráfica del usuario Web, seleccione el modo de funcionamiento y defina la configuración del mismo para los parámetros de red inalámbrica.

#### **NOTAS:**

- Para obtener más detalles, consulte el manual del usuario incluido en el CD de soporte.
- Si la interfaz gráfica del usuario Web no se inicia, consulte la sección **Solucionar problemas**.
- **4. Configure los dispositivos conforme al modo de funcionamiento seleccionado.**

### **Modo Enrutador inalámbrico**

**IMPORTANTE:** Asegúrese de desenchufar y desconectar los cables de la configuración de módem existente.

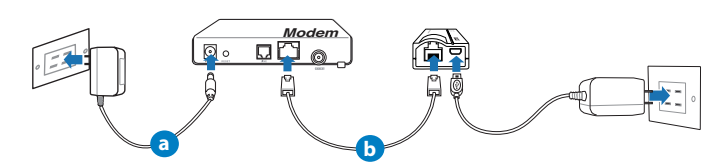

- **a:** Enchufe del adaptador de alimentación del módem a una fuente de alimentación.
- **b:** Mediante un cable de red, conecte el módem y el WL-330N.

#### **Modo Punto de acceso**

**a:** Mediante un cable de red, conecte el punto de acceso y el WL-330N.

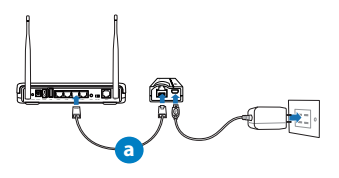

#### **Modos Repetir y Zona con cobertura WiFi**

Simplemente proporcione alimentación al WL-330N mediante su adaptador de alimentación o su cable de alimentación micro USB. No se necesita cable de red.

**NOTA:** Para obtener más detalles sobre el uso del cable micro USB para proporcionar alimentación al WL-330N, consulte el paso 2 de la sección **Procedimientos iniciales**.

#### **Modo Adaptador de red inalámbrico**

**a:** Conecte el cable de alimentación micro USB al dispositivo con funcionalidad Ethernet, como por ejemplo un dispositivo con televisión a través de Internet.

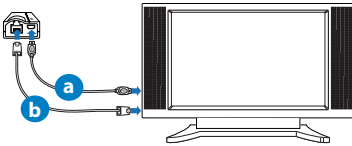

**b:** Utilice un cable de red para conectar el dispositivo con funcionalidad Ethernet y el WL-330N.

**NOTA:** Para obtener más detalles sobre los modos de funcionamiento, consulte la sección **Modos de funcionamiento**.

# **Solución de problemas**

- **P1: No puedo acceder a la interfaz GUI web para configurar los parámetros del router inalámbrico.**<br>Cierre todos los exploradores web en ejecución e inicie de nuevo uno de ellos.
- 
- Siga los pasos descritos a continuación para configurar el equipo según el sistema operativo instalado.

### **Windows 7**

- **A. Deshabilite el servidor proxy si se encuentra habilitado.**
- 1. Haga clic en **Start (Inicio)** > **Internet Explorer** para iniciar el explorador web.
- 2. Haga clic en **Tools (Herramientas)** > **Internet options (Opciones de Internet)** > ficha **Connections (Conexiones)** > **LAN settings (Configuración de LAN)**.
- 3. En la pantalla Local Area Network (LAN) Settings (Configuración de la red de área local (LAN)), desactive la opción **Use a proxy server for your LAN (Usar un servidor proxy para la LAN)**. 4. Haga clic en **OK (Aceptar)** cuando haya terminado.
- 
- **B. Establezca la configuración TCP/IP del equipo para que reciba una dirección IP automáticamente.**
- 1. Haga clic en **Start (Inicio)** > **Control Panel (Panel de control)** > **Network and Internet (Red e Internet)** > **Network and Sharing Center (Centro de redes y de recursos compartidos)** > **Manage network connections (Admi- nistrar conexiones de red)**.
- 2. Seleccione **Internet Protocol Version 4 (TCP/IPv4) (Protocolo de Internet versión 4 (TCP/IPv4))** y haga clic en **Properties (Propiedades)**.
- 3. Active la opción **Obtain an IP address automatically (Obtener una dirección IP automáticamente)**. 4. Haga clic en **OK (Aceptar)** cuando haya terminado.
- 
- **C. Deshabilite todas las conexiones de acceso telefónico, si hay alguna habilitada.**
- 1. Haga clic en **Start (Inicio)** > **Internet Explorer** para iniciar el explorador web.
- 2. Haga clic en **Tools (Herramientas)** > **Internet options (Opciones de Inter- net)** > ficha **Connections (Conexiones)**.
- 3. **Active la opción Never dial a connection (No <mark>marcar nunca una conexión).</mark><br>4. Haga clic en <b>OK (Aceptar)** cuando haya terminado.
- 

### **Mac 10.5.8**

- **A. Deshabilite el servidor proxy si se encuentra habilitado.**
- 1. En la barra de menús, haga clic en en en **Safari** > **Preferences... (Preferencias...)** > ficha **Advanced (Avanzado)**.
- 2. En el campo **Proxies**, haga clic en **Change Settings... (Cambiar ajustes...)**.
- 3. En la lista de protocolos, anule la selección de los elementos **FTP Proxy (Proxy de FTP)** y **Web Proxy (HTTP) (Proxy de web (HTTP)**. 4. Haga clic en **OK (Aceptar)** cuando haya terminado.
- 
- **B. Establezca la configuración TCP/IP del equipo para que reciba una direc- ción IP automáticamente.**
- 1. Haga clic en el icono de Apple **C** > **System Preferences (Preferencias del Sistema)** > **Network (Red)**.
- 2. Seleccione **Ethernet** y, a continuación, **Using DHCP (Usar DHCP)** en el campo **Configu re (Configurar)**.
- 3. Haga clic en **Apply (Aplicar)** cuando haya terminado.P2: He olvidado el

nombre de la red o las claves de seguridad.P2: He olvidado el nombre de la red o las claves de seguridad.

- Intente establecer una conexión por cable para cambiar la configuración de los parámetros de cifrado.
- Mantenga pulsado el botón Reset durante más de cinco segundos para restablecer o restaurar la configuración del sistema a sus valores predeterminados de fábrica.
- Valores predeterminados de fábrica:

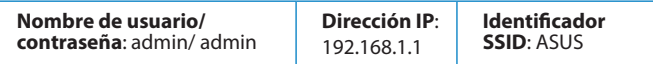

### **P3: La velocidad de mi conexión inalámbrica que es solamente de 75 Mbps.**

- Compruebe si su tarjeta de red o la función inalámbrica integrada de su equipo tiene una capacidad de conexión de 150 Mbps.B. Set the TCP/IP settings to automatically obtain an IP address.
- De forma predeterminada, los productos Wi-Fi con certificación n se entregan configurados para funcionar empleando canales de 20 MHz. Para cambiar el dad de la conexión inalámbrica, acceda a Advanced Setting (Configuración avanzada) > Wireless (Conexión inalámbrica) > General en la interfaz GUI web del router inalámbrico.

#### **P4: ¿Qué debo hacer si el proceso de actualización del firmware da error?**

- 1. Desenchufe el WL-330N de la fuente de alimentación.
- 2. Mantenga presionado el botón Restaurar mientras, al mismo tiempo enchufa el WL-330N en la fuente de alimentación. Suelte el botón Restaurar cuando el LED de alimentación parpadee lentamente, lo que indica que el WL-330N se encuentra en el modo de rescate.
- 3. En el escritorio del equipo, haga clic en **Start (Inicio)** > **All Programs (Todos los programas)** > **ASUS Utility (Utilidad ASUS)** > **WL-330N** > **Firmware Restoration (Restauración del firmware)**.

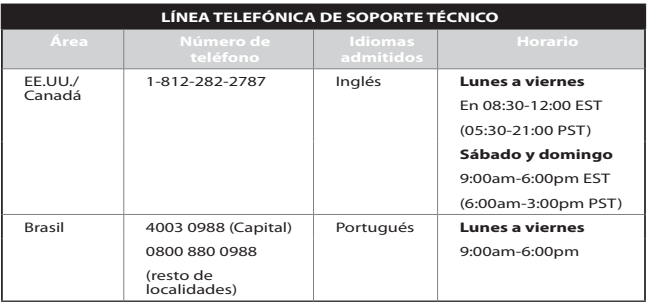

# **Aperçu rapide**

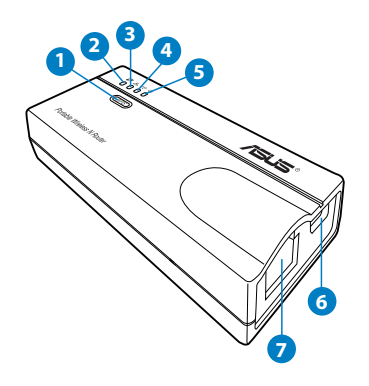

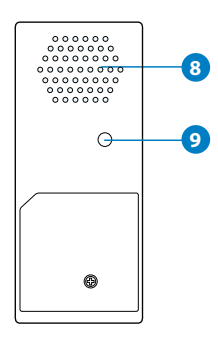

- 
- **2)** Voyant d'état du lien **7)** Port réseau Ethernet
- 
- 
- **5)** Voyant d'alimentation
- **1)** Bouton WPS **6)** Prise d'alimentation (micro USB)
	-
- **3)** Voyant réseau **8)** Fentes d'aération
	- **9)** Bouton de restauration

# **Contenu de la boîte**

- 
- 
- $\boxtimes$  Cordon d'alimentation Micro USB  $\boxtimes$  Câble réseau
	-
- $\boxtimes$  WL-330N  $\boxtimes$  CD de support (Manuel, utilitaires, GPL)
	-
- $\overline{A}$  Guide de démarrage rapide  $\overline{A}$  Adaptateur secteur universel (100V~240V)

#### **REMARQUES** :

- Contactez votre revendeur si l'un des éléments est manquant ou endommagé.
- Pour plus de détails sur les fonctionnalités du WL-330N, consultez le manuel d'utilisation contenu dans le CD de support.

# **Modes de fonctionnement**

Le ASUS WL-330N intègre 5 modes de fonctionnement : **Routeur sans fil**, **Point d'accès**, **Point d'accès public (Partage de compte WiFi)**, **Répéteur** et **Adaptateur réseau sans fil**. 

#### **REMARQUES :**

- Utilisez l'utilitaire Device Discovery contenu dans le CD de support pour obtenir l'adresse IP dynamique du routeur sans fil.
- Avant de définir le routeur sans fil en mode Point d'accès public, Répéteur Adaptateur réseau sans fil, assurez-vous de relier votre ordinateur et le routeur sans fil par le biais d'un câble réseau.
- Si vous ne parvenez pas à changer de mode, vous pouvez aussi restaurer les paramètres par défaut en appuyant sur le bouton RESET du WL-330N3G lorsque celui-ci est allumé.

# **Mode Routeur sans fil**

Sous ce mode, connectez le routeur sans fil à un modem câble ou ADSL pour que les clients du réseau partagent une adresse IP pour a connexion à Internet. Sous ce mode, le routeur fournit le signal sans fil et supporte les fonctions NAT, pare-feu et partage d'IP.

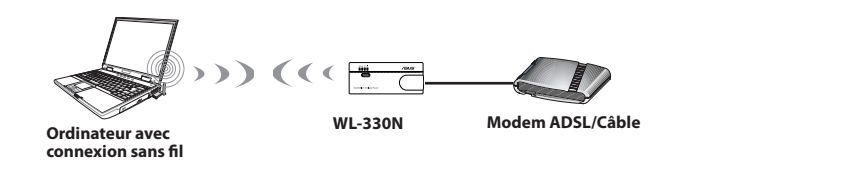

**REMARQUE :** Si le voyant d'État du lien est allumé, cela signifie qu'un client sans fil est connecté au WL-330N.

### **Mode Point d'accès**

Sous ce mode, connectez le WL-330N à un routeur à l'aide d'un câble réseau puis créez un réseau sans fil. Toutefois, les fonctions NAT, pare-feu et partage d'IP sont désactivées

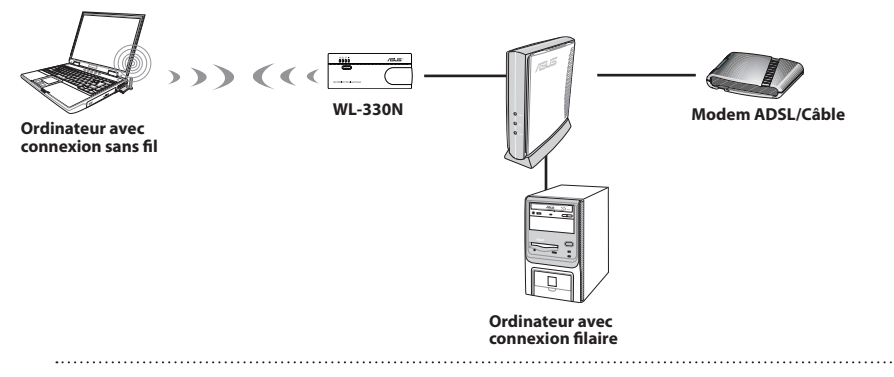

**REMARQUE :** Si le voyant d'État du lien est allumé, cela signifie qu'un client sans fil est connecté au WL-330N.

# **Mode Point d'accès public (Partage de compte WiFi)**

Dans les endroits disposant de signaux Wi-Fi, ce mode permet de partager le signal sans fil avec d'autres dispositifs compatibles WiFi en n'utilisant qu'un seul compte WiFi.

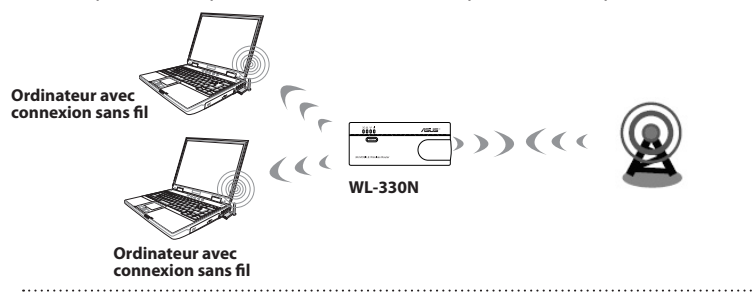

**REMARQUE :** Si le voyant d'État du lien est allumé, cela signifie qu'un client sans fil est connecté au WL-330N.

### **Mode Répéteur**

Sous ce mode, vous pouvez utiliser le routeur sans fil pour étendre la couverture de votre réseau sans fil.

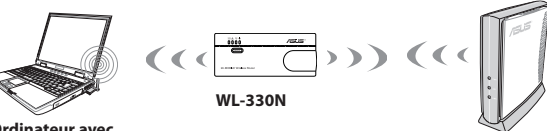

**Ordinateur avec connexion sans fil**

**REMARQUE :** Si le voyant d'État du lien est allumé, cela signifie que le WL-330N est connecté à une station Wi-Fi.

### **Mode Adaptateur réseau sans fil**

Sous ce mode, vous pouvez permettre à tout périphérique Ethernet de disposer d'une connexion sans fil.Ce mode est idéal pour les équipements multimédia comme un téléviseur Internet ou les lecteurs TiVo ou Blu-ray.

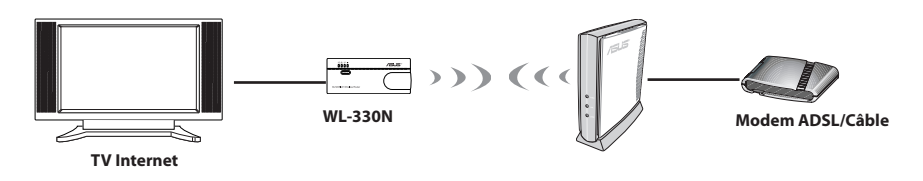

**REMARQUE :** Si le voyant d'État du lien est allumé, cela signifie que le WL-330N est connecté à une station Wi-Fi.

### **Mise en route**

**REMARQUE :** En mode Routeur sans fil, suivez les instructions à partir de l'étape 1. Pour tous les autres modes de fonctionnement, passez directement à l'étape 2.

### **1. Déconnectez tous les câbles de votre configuration modem actuelle.**

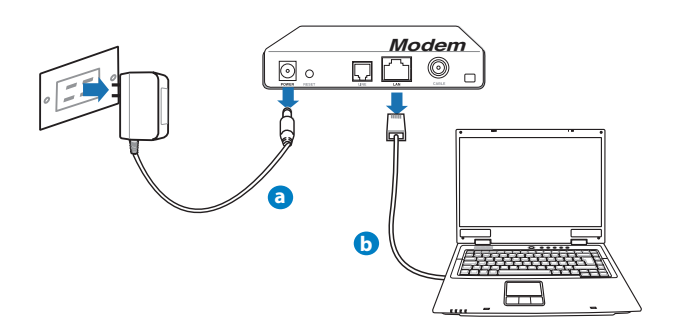

- **a :** Débranchez l'adaptateur secteur de la prise électrique et du modem câble/ADSL.
- **b :** Déconnectez le câble réseau du modem câble/ADSL.

### **2. Connectez et allumez votre routeur sans fil.**

- **a :** À l'aide d'un câble réseau, connectez votre ordinateur au port réseau local (LAN) du routeur sans fil .
- **b** : Utilisez l'adaptateur secteur (1) ou le câble micro USB (2) pour alimenter le routeur.

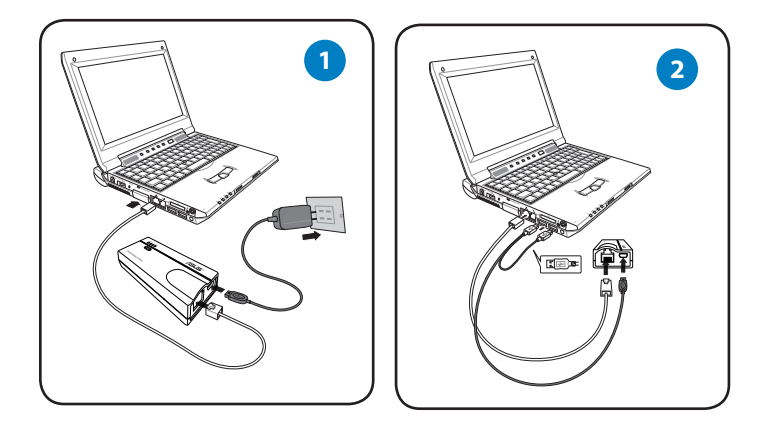

**3. Connectez-vous à l'interface de configuration Web du routeur sans fil**

**a :** Vérifiez que le voyant de connexion réseau sans fil clignote.

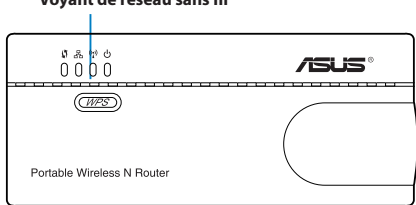

#### **Voyant de réseau sans fil**

**b :** Dans la barre d'adresse de votre navigateur Internet, entrez l'adresse **192.168.1.1**. Saisissez **admin** comme nom d'utilisateur et mot de passe par défaut.

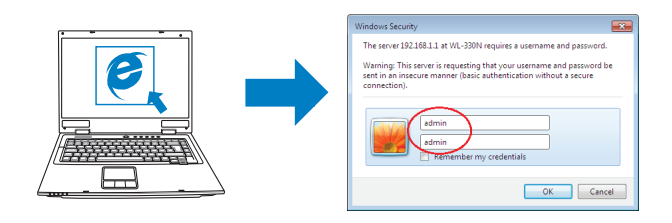

**c :** Dans l'interface de configuration, sélectionnez un mode de fonctionnement et configurez les paramètres appropriés.

#### **REMARQUES :**

- Pour plus de détails, consultez le manuel de l'utilisateur contenu dans le CD de support.
- Si vous ne parvenez pas à ouvrir l'interface de configuration Web, reportez-vous à la section **FAQ**.

**4. Configurez votre clients sans fil en fonction du mode de fonctionnement.**

### **Mode Routeur sans fil**

**IMPORTANT :** Assurez-vous d'avoir déconnecter tous les câbles de votre configuration modem existante.

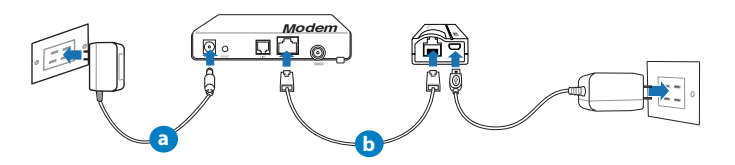

- **a :** Reliez l'adaptateur secteur de votre modem à une source d'alimentation.
- **b :** Utilisez un câble réseau pour connecter le modem au routeur sans fil.

### **Mode Point d'accès**

**a:** Utilisez un câble réseau pour connecter le point d'accès au routeur sans fil.

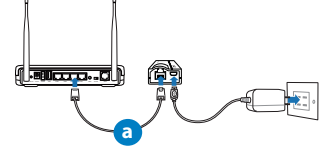

### **Modes Répéteur et Point d'accès public**

Utilisez simplement l'adaptateur secteur ou le câble micro USB pour alimenter le routeur. L'utilisation d'un câble réseau n'est pas nécessaire.

**REMARQUE :** Pour plus de détails sur l'utilisation du câble micro USB pour alimenter le routeur, consultez l'étape 2 de la section **Mise en route**.

### **Mode Adaptateur réseau sans fil**

- **a:** Connectez le câble micro USB à un périphérique disposant d'un connecteur réseau Ethernet (ex : Téléviseur).
- **b:** Utilisez un câble réseau pour relier le périphérique et le routeur sans fil.

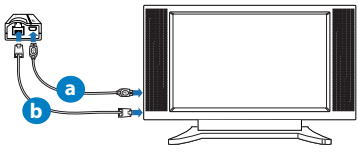

**REMARQUE :** Pour plus de détails sur les différents modes de fonctionnement, consultez la section **Modes de fonctionnement**.

# **FAQ**

### **Q1: Je ne parviens pas à accéder au Gestionnaire de configuration Web pour régler les paramètres sans fil du routeur.**

- Redémarrez votre explorateur Internet.
- Suivez les étapes suivantes pour configurer votre ordinateur en fonction du système d' exploitation utilisé.

# **Windows 7**

### **A. Désactivez le serveur proxy si celui-ci est activé.**

- 1. Cliquez sur **Démarrer** > **Internet Explorer** pour lancer le navigateur.
- 2. Cliquez sur **Outils** > **Options Internet** > onglet **Connexions** > **Paramètres réseau**.
- 3. À partir de l'écran Paramètres du réseau local, décochez l'option **Utiliser un serveur proxy pour votre réseau local**.
- 4. Cliquez sur **OK** une fois terminé.
- **B. Configurez les paramètres TCP/IP pour l'obtention automatique d'une adresse IP.**
- 1. Cliquez sur **Démarrer** > **Panneau de configuration** > **Réseau et Internet** > **Centre réseau et partage** > **Gérer les connexions réseau.**
- 2. Sélectionnez **Protocole Internet version 4 (TCP/IPv4)**, puis cliquez sur **Propriétés**.
- 3. Cochez l'option **Obtenir une adresse IP automatiquement**.
- 4. Cliquez sur **OK** une fois terminé.
- **C. Désactivez la numérotation de votre connexion à distance si celle-ci est active.**
- 1. Cliquez sur **Démarrer** > **Internet Explorer** pour lancer le navigateur.
- 2. Cliquez sur **Outils** > **Options Internet** > onglet **Connexions**.
- 3. Cochez l'option **Ne jamais établir de connexion**.
- 4. Cliquez sur **OK** une fois terminé.

# **Mac 10.5.8**

# **A. Désactivez le serveur proxy si celui-ci est activé.**

- 1. Dans la barre des menus, cliquez sur **Safari** > **Préférences...** > onglet **Avancées**.
- 2. Cliquez sur **Modifier les réglages...** dans le champ **Proxies**.
- 3. Dans la liste des protocoles, décochez les options **Proxy FTP** et **Proxy web sécurisé (HTTPS)**.
- 4. Cliquez sur **OK** une fois terminé.

# **B. Configurez les paramètres TCP/IP pour l'obtention automatique d'une adresse IP.**

- 1. Cliquez sur la Pomme > **Préférences Système** > **Réseau**.
- 2. Sélectionnez **Ethernet** puis **Via DHCP** dans le champ **Configurer**.
- **28** 3. Cliquez sur **Appliquer** une fois terminé. Download from Www.Somanuals.com. All Manuals Search And Download.

### **Q2: J'ai oublié le nom ou la clé de sécurité du réseau sans fil.**

- Établissez une connexion filaire au routeur et reconfigurez les paramètres de sécurité sans fil.
- Appuyez sur le bouton de réinitialisation pendant plus de 5 secondes pour réinitialiser ou restaurer les paramètres par défaut du routeur.
- Paramètres par défaut :

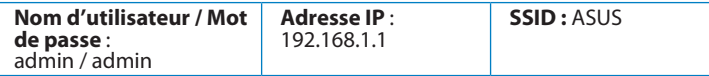

### **Q3:** La vitesse de ma connexion sans fil n'atteint que 75 Mbps.

- A. Vérifiez que la carte réseau sans fil de votre ordinateur supporte une vitesse de connexion de. B. Réglez les paramètres TCP/IP de sorte à obtenir une adresse IP automatiquement.
- Par défaut, les produits Wi-Fi certifiés avec le standard sans fil "n" sont configurés de sorte à fonctionner sur les canaux de fréquence de 20 MHz. Pour modifier le canal de 20 MHz à 20/40 MHz et ainsi maximiser le débit sans fil, allez dans le menu **Paramètres avancés** > **Sans fil** > **Général** du Gestionnaire de configuration de votre routeur.

### **Q4: Que faire si le processus de mise à jour du firmware échoue ?**

- 1. Débranchez le routeur sans fil de sa source d'alimentation.
- 2. Tout en maintenant le bouton de restauration enfoncé rebranchez le routeur sans fil à sa source d'alimentation. Relâchez le bouton de restauration lorsque le voyant d'alimentation se met à clignoter lentement.
- 3. À partir du bureau de votre ordinateur, cliquez sur **Démarrer** > **Tous les programmes** > **ASUS Utility** > **WL-330N** > **Firmware Restoration**.

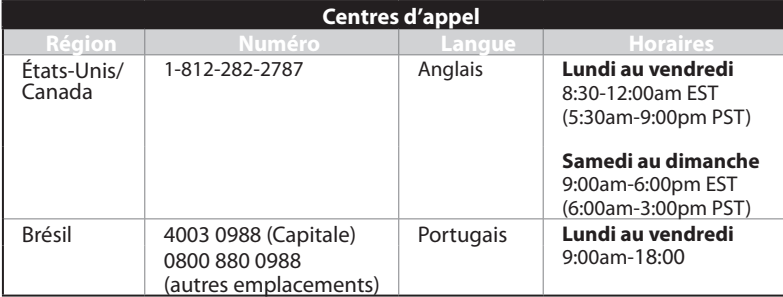

# **Uma rápida olhada**

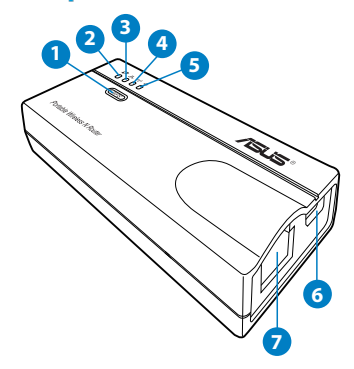

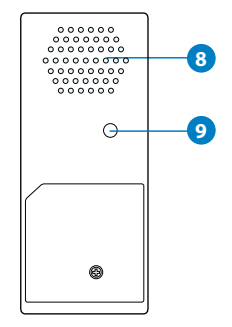

- 
- **2)** LED status de conexão **7)** Porta Ethernet
- **3)** LED de Rede **8)** Saída de ar
- 
- **5)** LED de força
- **1)** Botão WPS **6)** Porta Entrada CC (micro USB)
	-
	-
- **4)** LED sem fio **9)** Botão restaurar

# **Conteúdo da Embalagem**

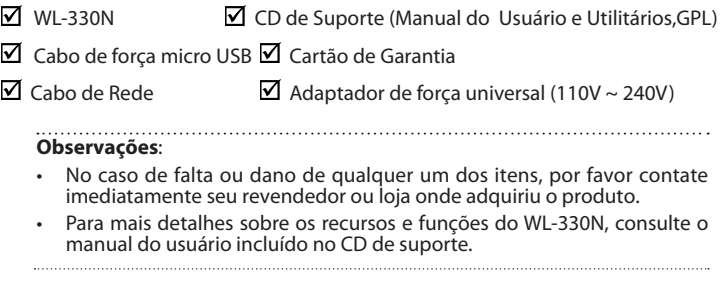

### **Modos de operação**

O ASUS WL-330N3G fornece seis modos de operação: **Wireless Router (Roteador sem Fio)**, **Access Point (AP), Repeater (Repetidor)** e **Wireless Network Adapter (Adaptador de Rede sem Fio)**.

#### **Observações:**

- Use o utilitário Device Discovery no CD de suporte para obter o endereço IP dinâmico do WL-330N.
- Antes de configurar o WL-330N no modo Hotspot, Repetidor ou Adaptador de Rede, certifique-se que você se conectou ao computador e o WL-330N está usando um cabo de rede,
- Se não conseguir mudar os modos corretamente, reajuste todas as configurações aos seus padrões de fábrica manualmente pressionando o botão "Restaurar" no ASUS WL-330N3G enquanto estiver LIGADO.

# **Modo Roteador sem Fio**

No modo Roteador, conecte o WL-330N a um modem de cabo ou ADSL e os clientes de rede irão compartilhar um endereço IP para a conexão Internet. Neste modo, o WL-330N fornece sinais sem fio, as funções de compartilhamento IP, firewall e NAT para os clientes sem fio.

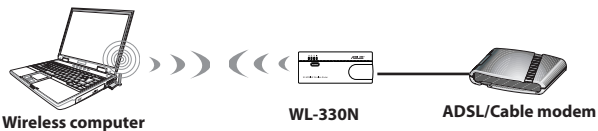

**Atenção:** Quando o LED de status de conexão está aceso, indica que uma conexão sem fio do cliente foi conectada com sucesso ao WL-330N.

### **ModoAccess Point (AP)**

No **Access Point (AP) mode (modo Access Point (AP))**, conecte o WL-330N a um roteador usando um cabo de rede e crie uma rede sem fio. Neste modo, as funções de compartilhamento IP, firewall e NAT são desabilitadas.

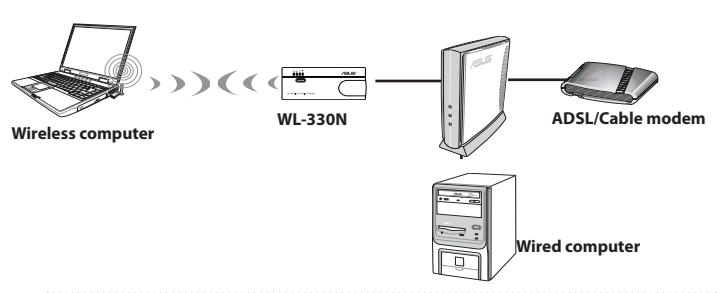

**Atenção:** Quando o LED de status de conexão está aceso, indica que uma conexão sem fio do cliente foi conectada com sucesso ao WL-330N.

### **Modo Hotspot (Compartilhamento de Conta WiFi)**

Em locais com sinais WiFi disponíveis, compartilhe o sinal sem fio com outros dispositivos WiFi usando apenas uma conta de serviços WiFi.

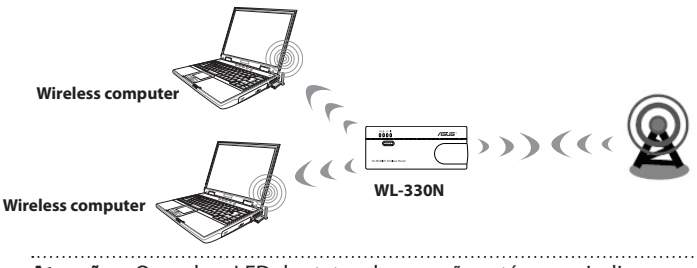

**Atenção:** Quando o LED de status de conexão está aceso, indica que o WL-330N se conectou com sucesso à estação Wi-Fi.

### **Modo Repetidor**

No **Repeater mode (modo Repetidor)**, conecte o WL-330N para uma rede com fio/sem fio existente e estenda a cobertura de sua rede sem fio.

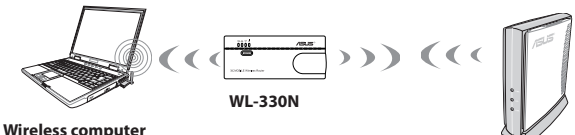

Português do Brasil **Português do Brasil**

**Atenção:** Quando o LED de status de conexão está aceso, indica que o WL-330N se conectou com sucesso à estação Wi-Fi.

### **Modo Adaptador de Rede sem Fio**

No Wireless **Network mode (Modo de Rede sem Fio)**, você pode conectar qualquer dispositivo habiltado pela Ethernet em sua rede interna sem fio, através do WL-330N. Este modo é perfeito para dispositivos home theater, como TV Internet, TiVo e leitor Blu-ray.

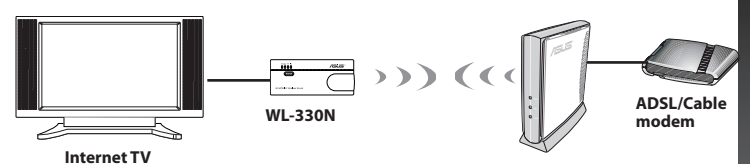

**Atenção:** Quando o LED de status de conexão está aceso, indica que o WL-330N se conectou com sucesso à estação Wi-Fi.

# **Começando**

**Atenção:** Para o modo WL-330N, inicie no passo 1. Para outros modos de operação, inicie no passo 2.

#### **1. Desconecte e conecte os cabos entre o modem**

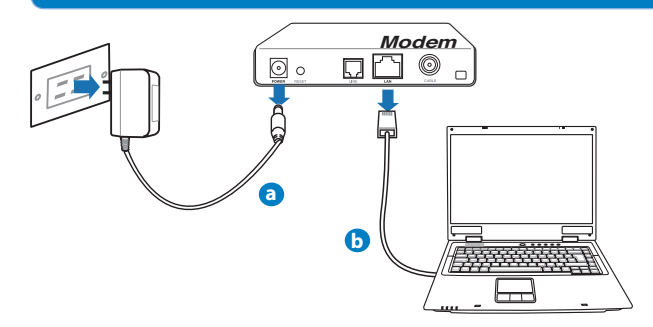

- **a:** Desconecte a fonte de alimentação da tomada e desconecte o cabo de alimentação do seu modem ADSL ou modem a cabo.
- **b:** Desconecte o cabo de rede do seu modesm ADSL ou modem a cabo.

#### **2. Conecte e ligue seu WL-330N.**

- **a:** Utilize o cabo de rede para conectar seu computador em uma das portas LAN do seu WL-330N.
- **b:** Para ligar o WL-330N, use seu adaptador de força (1) ou seu cabo de força micro USB (2).

**2**

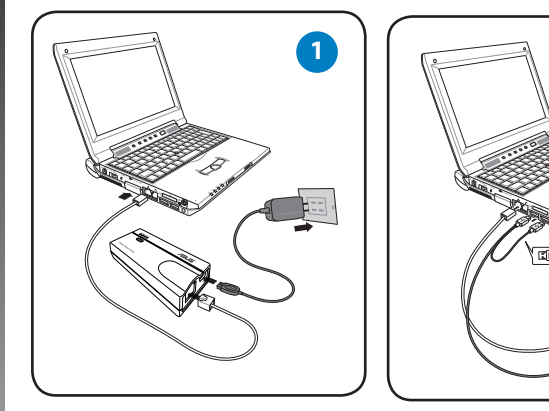

**3. Faça o log in na interface gráfica do usuário da web do WL-330N (GUI web).**

**a:** Certifique-se de que o LED sem fio está piscando.

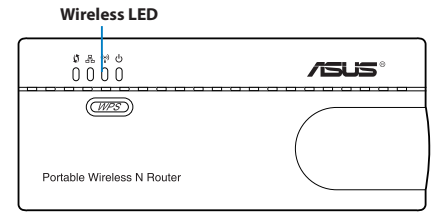

**b:** No seu navegador da web, digite **192.168.1.1**. Digite **admin** como o nome de usuário padrão e senha.

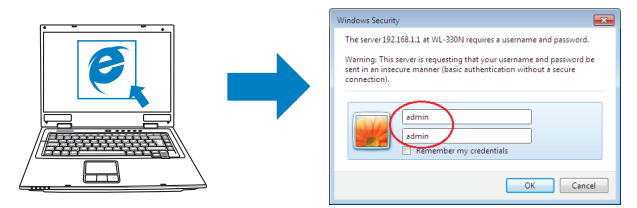

**c:** No GUI web, selecione o modo de operação e configure seus ajustes para a configuração da sua rede sem fio.

#### **Observações:**

• Para mais detalhes, consulte o manual do usuário incluído no CD de suporte.

• Se o GUI web não foi lançado, consulte a seção **Troubleshooting (Resolução de Problemas)**.

**4. Configurar os dispositivos de acordo com o seu modo de operação selecionado.**

#### **Modo Roteador sem Fio**

**IMPORTANTE:** Certifique-se que desligou a tomada e desconecte os fios/cabos de sua configuração de modem existente.

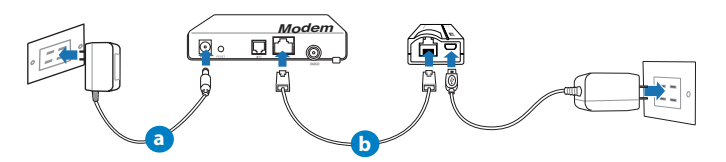

- **a:** Ligue o adaptador de força do modem em uma fonte de força.
- **b:** Usando um cabo de rede, conecte o modem e o WL-330N.

### **Modo do Access Point**

**a:** Usando um cabo de rede, conecte o access point e WL-330N.

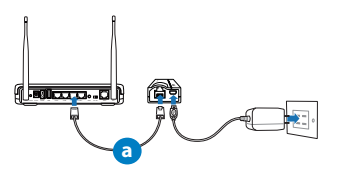

#### **Modos Repetidor e Hotspot**

Simplesmente, ligue o WL-330N, usando seu adaptador de força ou seu cabo de força micro USB. Não é necessário um cabo de rede.

**Atenção:** Para mais detalhes sobre o uso do cabo micro USB para ligar o WL-330N, consulte o passo 2 da seção **Getting started (Início de funcionamento)**.

#### **Modo Adaptador de Rede sem Fio**

- **a:** Conecte o cabo de força micro USB no dispositivo habilitado na Ethernet, assim como TV Internet.
- **b:** Use um cabo de rede para conectar o dispositivo habilitado na Ethernet  $P = N \cup N \cap P$

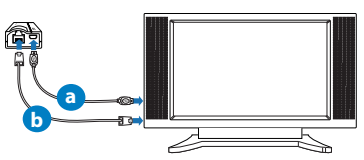

**Atenção:** Para mais detalhes sobre os modos de operação, consulte a seção **Operation modes (Modos de operação)**.

# **Perguntas Frequentes (FAQs)**

#### **Q1: Eu não posso acessar o GUI web para configurar os ajustes do WL-330N.**

- Feche todos os navegadores da web em execução e lance-os novamente.
- Siga as etapas abaixo para configurar os ajustes de seu computador, baseado no seu sistema operacional.

### **Windows 7**

- **A. Desativar o Proxy, caso esteja ativado.**
- 1. Clique em **Iniciar** > **Abrir** o Internet Explorer.
- 2. Clique em **Ferramentas > Opções da Internet > Aba Conexão > Configu- rações da LAN**.
- 3. Nas configurações da LAN, desmarcar **Usar um servidor PROXY para a LAN**.
- 4. Clique em **OK** quando terminar.
- **B. Definir as configurações de TCP/IP para obter automaticamente um endereço IP.**
- 1. Clique em **Iniciar > Painel de controle > Rede e Internet > Central de Rede e compartilhamento >Gerenciar conexões de rede**.
- 2. Selecione **IP (Internet Protocol) versão 4 (TCP/IPv4) ou IP (Internet Pro- tocol) versão 6 (TCP/IPv6)** e depois em **Propriedades**.
- 3. Clique em **obter um endereço de IP automaticamente**.
- 4. Clique em **OK** quando terminar.
- **C. Desative a conexão discada (dial-up) se estiver ativada.**
- 1. Clique em **Iniciar > Abra o Internet Explorer**.
- 2. Clique em **Ferramentas > Opções da Internet > Aba Conexões.**
- 3. Clique em **Nunca** discar uma conexão.
- 4. Clique em **OK** quando terminar.

### **Mac 10.5.8**

- **A. Desativar o Proxy, caso esteja ativado.**
- 1. No seu navegador Safari, clique **Safari > Preferências > Avançado.**
- 2. Clique em **Alterar Ajustes**.**...** no campo **Proxies**.
- 3. Na tela de Rede, desmarque **FTP Proxy e Web Proxy (HTTP)**.
- 4. Clique em **OK** quando terminar.
- **B. Set the TCP/IP settings to automatically obtain an IP address.**
- 1. Clique no ícone Apple (maçã) > **System Preferences (Preferências do Sistema) > Network (Rede).**
- 2. Selecione **Ethernet** e selecione **Using DHCP (Usando DHCP)** no campo **Configure (Configurar)**.
- 3. Clique em **Apply (Aplicar)** quando concluído.

#### **Q2: Se você esqueceu o Nome da rede ou a Senha**

- Tente configurar a criptografia da rede sem fio através de um cabo de rede conectado ao seu roteador.
- Pressione o botão Reset do seu WL-330N por mais de cinco segundos.
- Configuração padrão de fábrica:

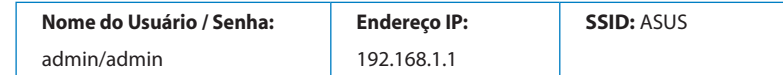

#### **Q3: Minha velocidade de conexão sem fio é apenas 75 Mbps.**

- Verifique se sua placa de rede ou a função sem fio embutido em seu computador possui uma capacidade de conexão de 150 Mbps. B. Defina os ajustes TCP/IP para obter automaticamente um endereço IP.
- Por padrão, os n produtos certificados Wi-Fi são configurados para operar usando canais 20 MHz. Para mudar a largura de banda do canal de 20 MHz a 20/40 MHz e maximizar o rendimento sem fio, vá para **Advanced Setting (Ajustes Avançados) > Wireless (Sem fio) > General (Geral)** no GUI web de seu WL-330N.

#### **Q4: O que devo fazer se o processo de upgrade do firmware tiver falhado.**

- 1. Retire a tomada do WL-330N da fonte de força.
- 2. Segure o botão Restaurar e simultaneamente recoloque a tomada do WL-330N na fonte de força. Libere o botão Restaurar quando os LED de força piscar lentamente, o que indica que o WL-330N está no modo recuperação.
- 3. Na área de trabalho de seu computador, clique em **Start (Iniciar) > All Programs (Todos os Programas) > ASUS Utility (Utilitário ASUS) > WL-330N3G > Firmware Restoration (Restauração do Firmware)**.

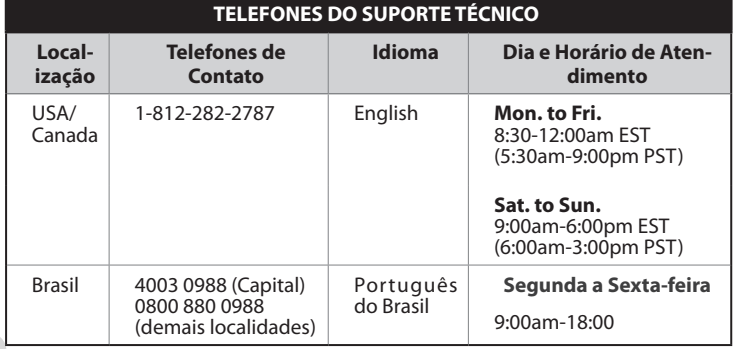

**38**

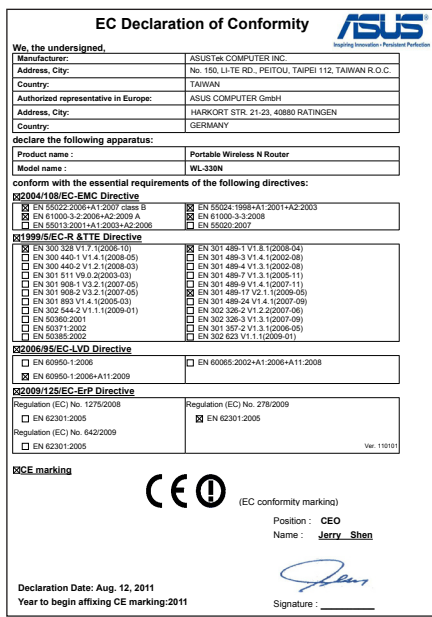

# **ASUS Recycling/Takeback Services**

ASUS recycling and takeback programs come from our commitment to the highest standards for protecting our environment. We believe in providing solutions for you to be able to responsibly recycle our products, batteries, other components, as well as the packaging materials. Please go to

http://csr.asus.com/english/Takeback.htm for the detailed recycling information in different regions.

### **REACH**

Complying with the REACH (Registration, Evaluation, Authorisation, and Restriction of Chemicals) regulatory framework, we published the chemical substances in our products at ASUS REACH website at http://csr.asus.com/english/ REACH.htm

### **Federal Communications Commission Statement**

This device complies with Part 15 of the FCC Rules. Operation is subject to the following two conditions:

- This device may not cause harmful interference.
- This device must accept any interference received, including interference that may cause undesired operation.

This equipment has been tested and found to comply with the limits for a class B digital device, pursuant to part 15 of the FCC Rules. These limits are designed to provide reasonable protection against harmful interference in a residential installation.

This equipment generates, uses and can radiate radio frequency energy and, if not installed and used in accordance with the instructions, may cause harmful interference to radio communications. However, there is no quarantee that interference will not occur in a particular installation. If this equipment does cause harmful interference to radio or television reception, which can be determined by turning the equipment off and on, the user is encouraged to try to correct the interference by one or more of the following measures:

- Reorient or relocate the receiving antenna.
- Increase the separation between the equipment and receiver.
- Connect the equipment into an outlet on a circuit different from that to which the receiver is connected.
- Consult the dealer or an experienced radio/TV technician for help.

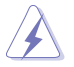

**WARNING:** Any changes or modifications not expressly approved by the party responsible for compliance could void the user's authority to operate the equipment.Prohibition of Co-locationThis device and its antenna(s) must not be co-located or operating in conjunction with any other antenna or transmitter.

### **Prohibition of Co-location**

This device and its antenna(s) must not be co-located or operating in conjunction with any other antenna or transmitter.

#### **IMPORTANT NOTE:**

**Radiation Exposure Statement:** This equipment complies with FCC radiation exposure limits set forth for an uncontrolled environment. End users must follow the specific operating instructions for satisfying RF exposure compliance. To maintain compliance with FCC exposure compliance requirement, please follow operation instruction as documented in this manual.

### **Declaration of Conformity for R&TTE directive 1999/5/EC**

Essential requirements – Article 3 Protection requirements for health and safety – Article 3.1a Testing for electric safety according to EN 60950-1 has been conducted. These are considered relevant and sufficient.

Protection requirements for electromagnetic compatibility – Article 3.1b Testing for electromagnetic compatibility according to EN 301 489-1 and EN 301 489-17 has been conducted. These are considered relevant and sufficient. Effective use of the radio spectrum – Article 3.2

Testing for radio test suites according to EN 300 328- 2 has been conducted. These are considered relevant and sufficient.

#### **CE Mark Warning**

This is a Class B product, in a domestic environment, this product may cause radio interference, in which case the user may be required to take adequate measures. Operation Channels: CH1~11 for N. America; Ch1~14 for Japan; CH1~13 for Europe (ETSI)

### **IC Warning**

The Class B digital apparatus meets all requirements of the Canadian Interference-Causing Equipment Regulation.

Cet appareil numerique de la class B respecte toutes les exigences du Reglement sur le materiel brouilleur du Canada.

### **Industry Canada Statement**

This device complies with RSS-210 of the industry Canada Rules. Operation is subject to the following two conditions:

- This device may not cause harmful interference.
- This device must accept any interference received, including interference that may cause undesired operation.

#### **IMPORTANT NOTE:**

**Radiation Exposure Statement:** This equipment complies with IC radiation exposure limits set forth for an uncontrolled environment. End users must follow the specific operating instructions for satisfying RF exposure compliance. To maintain compliance with IC RF exposure compliance requirement, please follow operation instruction as documented in this manual.

Free Manuals Download Website [http://myh66.com](http://myh66.com/) [http://usermanuals.us](http://usermanuals.us/) [http://www.somanuals.com](http://www.somanuals.com/) [http://www.4manuals.cc](http://www.4manuals.cc/) [http://www.manual-lib.com](http://www.manual-lib.com/) [http://www.404manual.com](http://www.404manual.com/) [http://www.luxmanual.com](http://www.luxmanual.com/) [http://aubethermostatmanual.com](http://aubethermostatmanual.com/) Golf course search by state [http://golfingnear.com](http://www.golfingnear.com/)

Email search by domain

[http://emailbydomain.com](http://emailbydomain.com/) Auto manuals search

[http://auto.somanuals.com](http://auto.somanuals.com/) TV manuals search

[http://tv.somanuals.com](http://tv.somanuals.com/)